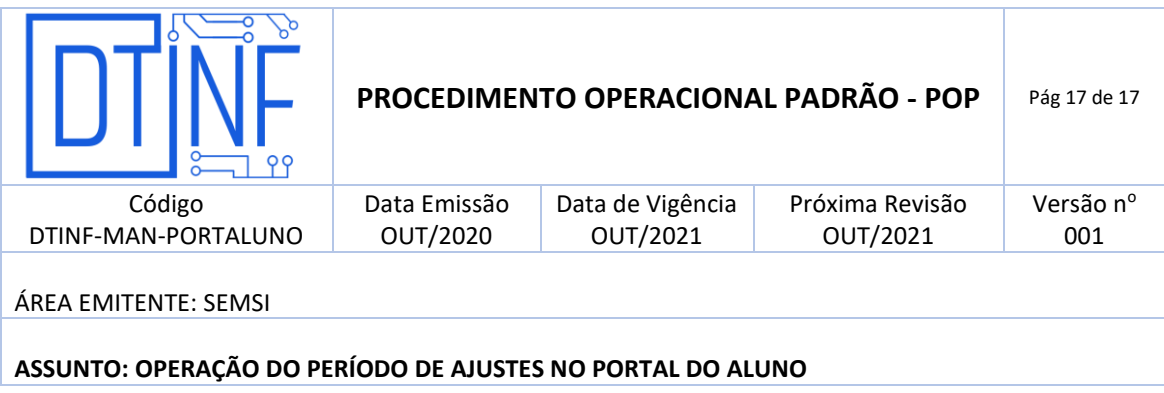

#### **1. OBJETIVO**

Demonstrar os passos para a realização de ajustes no Portal do Aluno.

### **2. ESCOPO**

Aplica-se aos discentes do Cefet/RJ.

### **3. DEFINIÇÕES**

**Período de ajustes:** No período de 06/10/2020 a 17/10/2020, conforme definido o calendário acadêmico da Graduação, haverá o período de ajustes de matrículas. Durante esse período, o aluno da graduação poderá solicitar novas matrículas em turmas com vagas remanescentes, bem como cancelar matrículas solicitadas durante este período, bem como as já aceitas para o primeiro semestre de 2020.

**Prioridade de matrícula:** A prioridade de matrícula serve como critério de desempate quando duas disciplinas solicitadas têm a mesma pontuação total, nos critérios adotados pelo CEFET/RJ para ranquear as solicitações. É preciso ter em mente que só em caso de empate na pontuação total essa prioridade terá efeito.

## **4. RECURSOS NECESSÁRIOS (PRÉ-REQUISITOS)**

- Cadastro no Portal do Aluno. Caso seja o primeiro acesso, utilize sua matrícula no campo login e data de nascimento no campo senha;
- Não estar em situação de abandono de curso, trancamento, jubilado ou formado;
- Navegadores como Google Chrome ou Firefox instalados.

### **5. SOLICITAÇÃO DE MATRÍCULA EM TURMAS COM VAGAS REMANESCENTES**

5.1. Deve-se acionar o botão **MATRÍCULA** para visualizar as disciplinas disponíveis conforme seu período na tela das Funcionalidades do Portal do Aluno (figura 1).

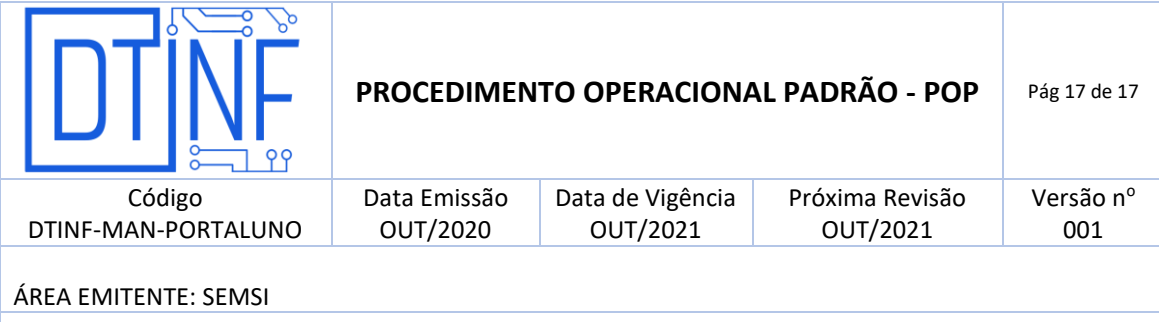

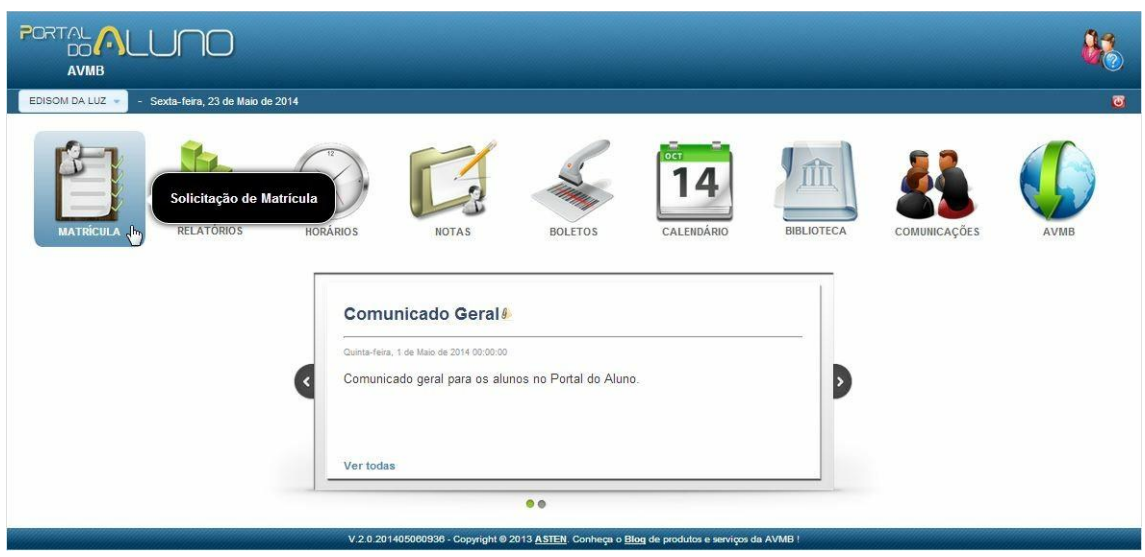

**Figura 1 - Portal do Aluno - Matrícula**

5.2. Caso o aluno ainda não tenha realizado nenhuma solicitação de matrícula pelo **Portal do Aluno**, ocorrerá um direcionamento à página de **Matrícula (Oferta)**, conforme a imagem (figura 2).

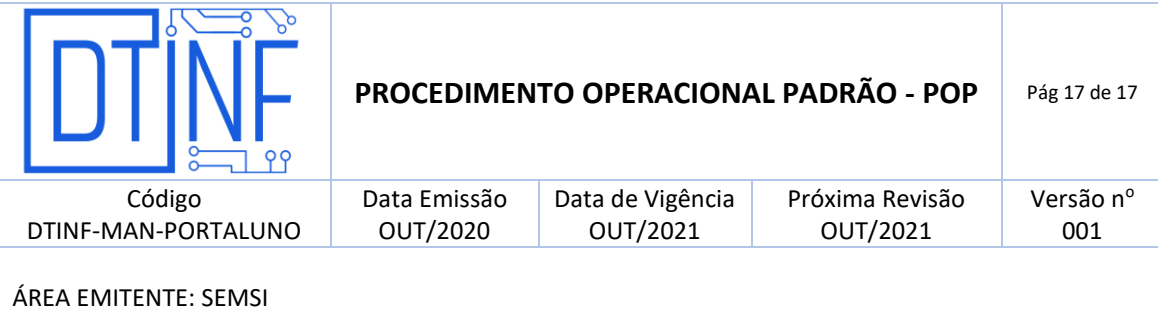

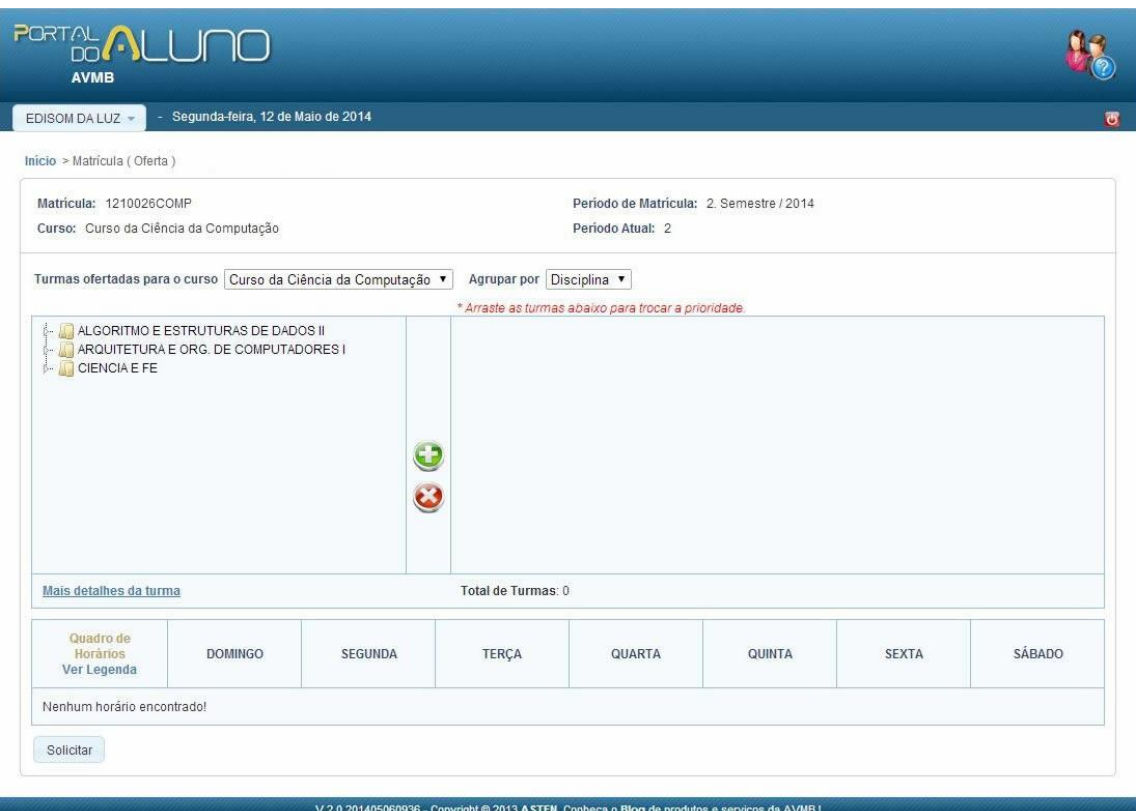

**Figura 2 - Portal do Aluno - Esqueci minha senha**

5.3. Se o aluno já tiver efetuado alguma solicitação de matrícula via portal, ao acessar a opção **Matrícula**, ele será direcionado primeiramente à página de **Matrícula (Solicitações)** (figura 3) e a partir desta terá acesso à página de **Matrícula (Oferta)**, utilizando o botão **Ir para a página de solicitação**.

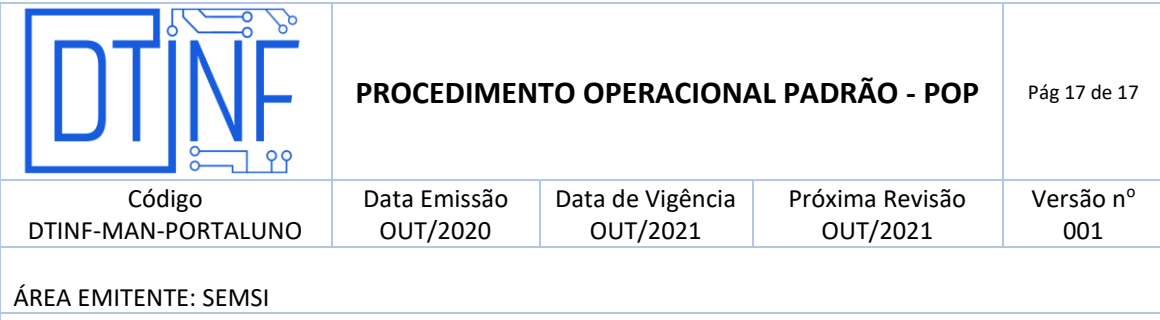

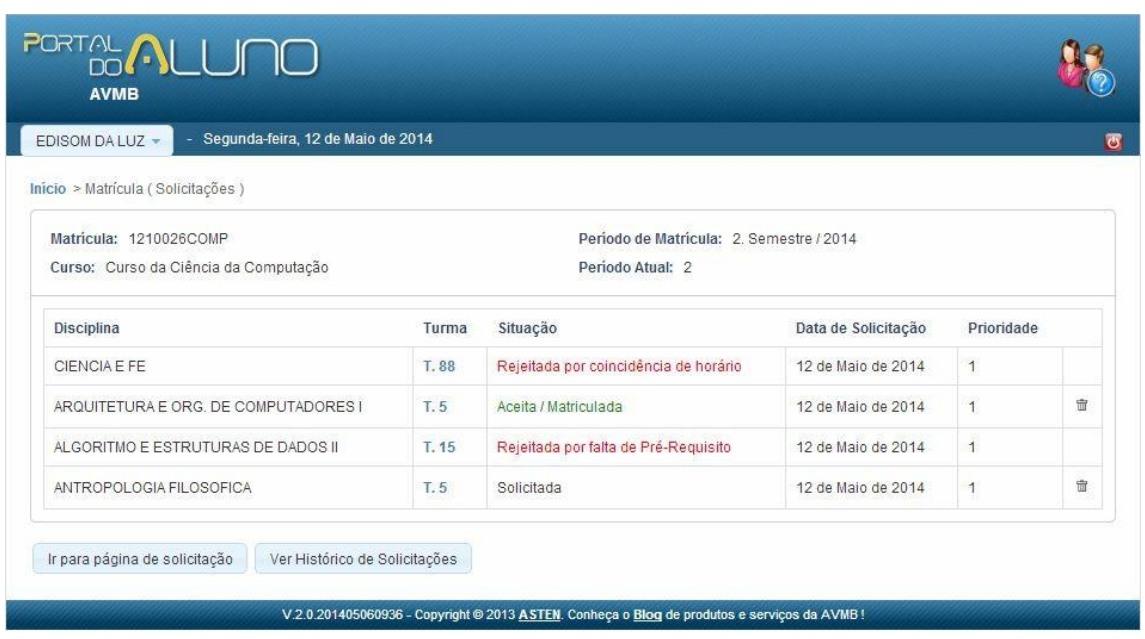

**Figura 3 - Portal do Aluno - Informações sobre a matrícula**

Na tela seguinte **Matrícula (Solicitações),** o aluno encontra várias informações referentes às suas solicitações e matrícula.

O aluno terá a possibilidade de visualizar informações sobre cada disciplina solicitada, ir à página de solicitação de disciplinas, efetuar o cancelamento de uma disciplina solicitada, e ainda, obter um histórico com as solicitações feitas no decorrer da sua vida acadêmica.

5.4. Na tela de **Matrícula (Solicitações)** (figura 4), para visualizar informações detalhadas sobre cada disciplina solicitada, o aluno deverá clicar no *link* da turma correspondente à disciplina desejada.

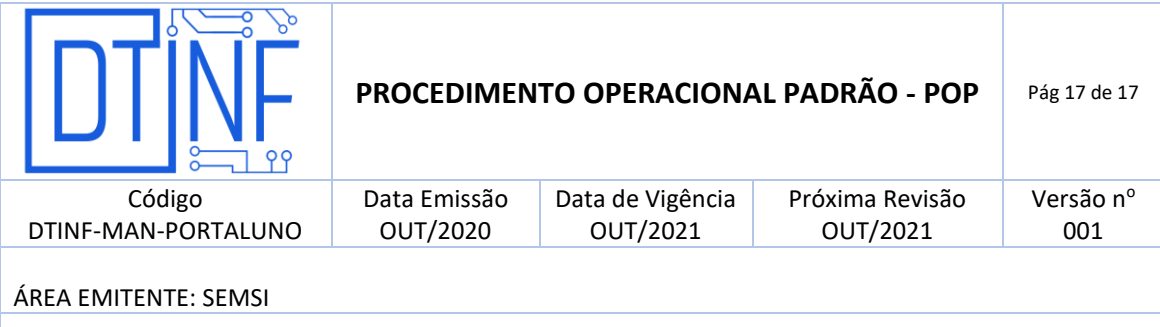

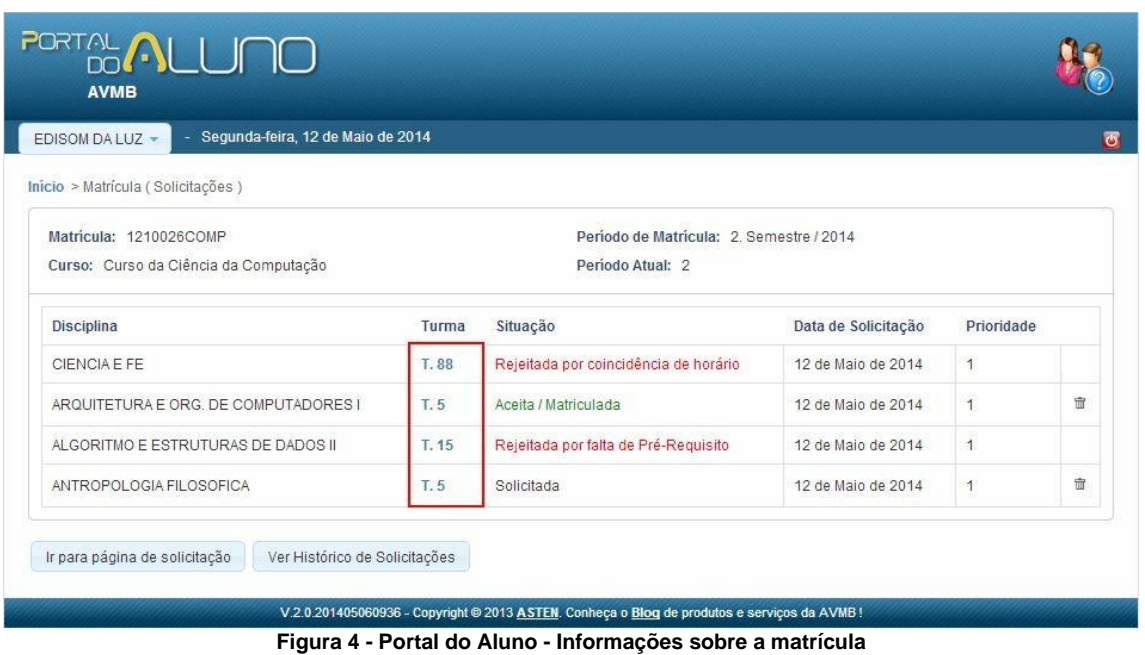

5.5. Na tela de **Detalhes da Turma** (figura 5) são apresentadas as guias: **Dados Gerais, Docentes, Horários e Programa da Turma**. Para consultar as informações, o aluno deverá clicar na guia desejada.

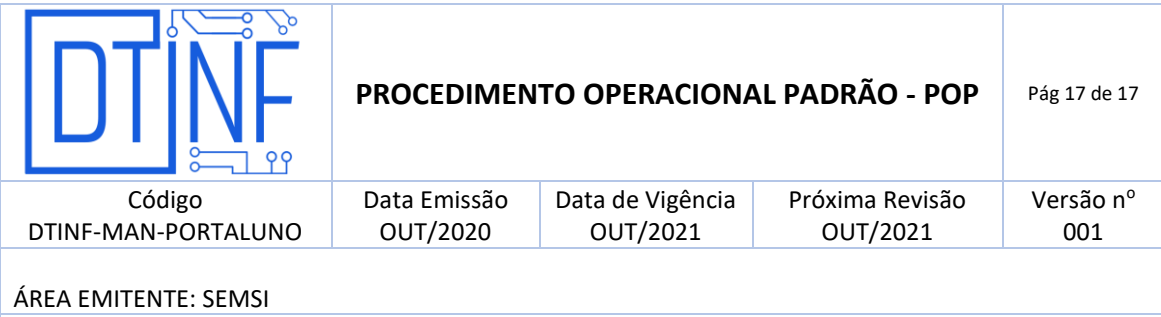

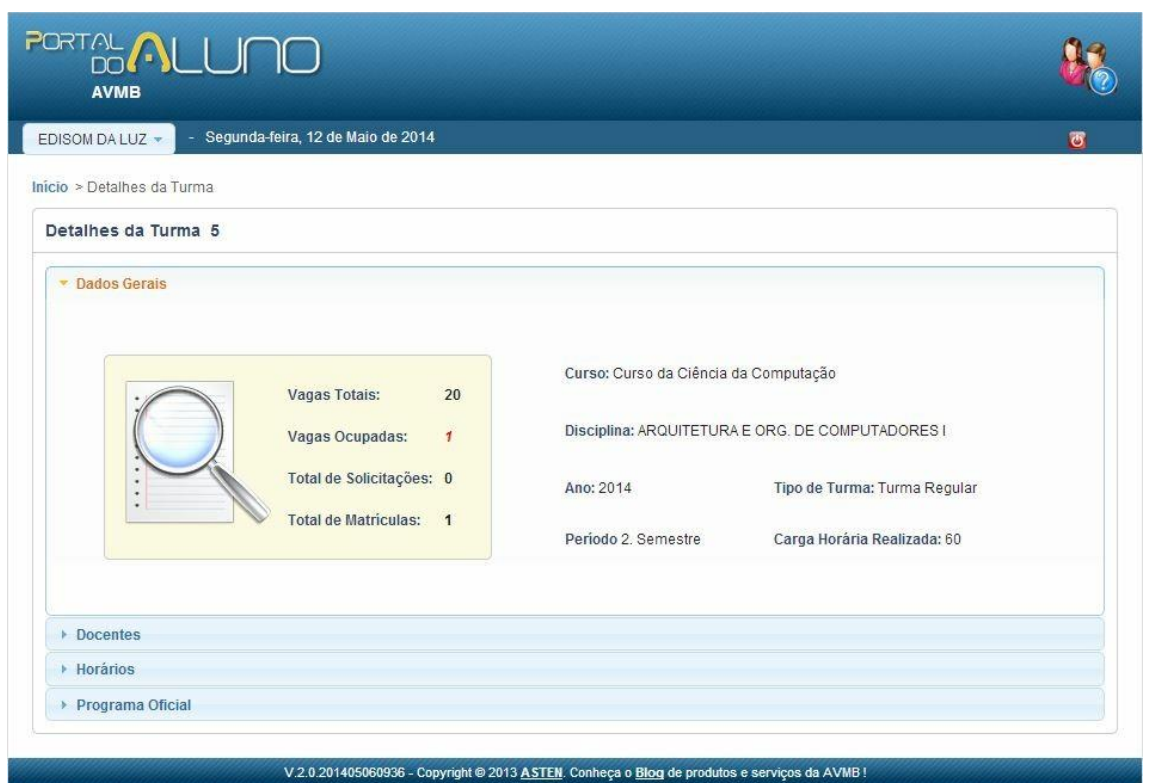

**Figura 5 - Portal do Aluno - Detalhes da Turma**

5.6. Voltando para a tela **Matrícula (Solicitações)** (figura 6), o aluno poderá solicitar disciplinas para a matrícula. Para isso deve-se acionar o botão **Ir para a página de solicitação**.

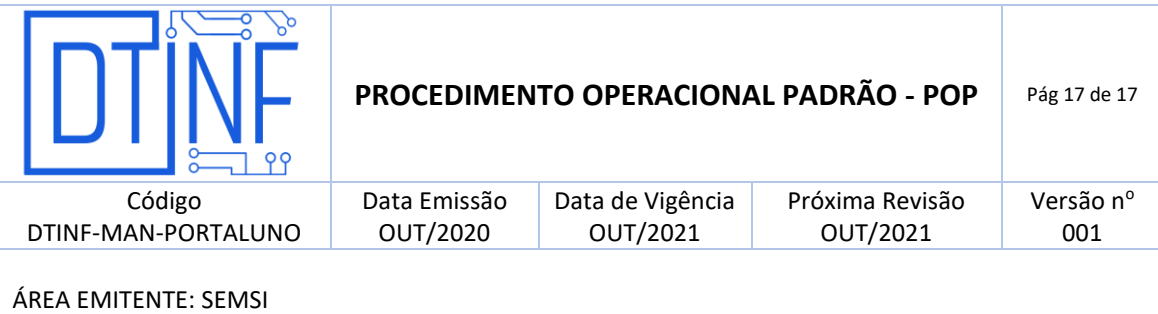

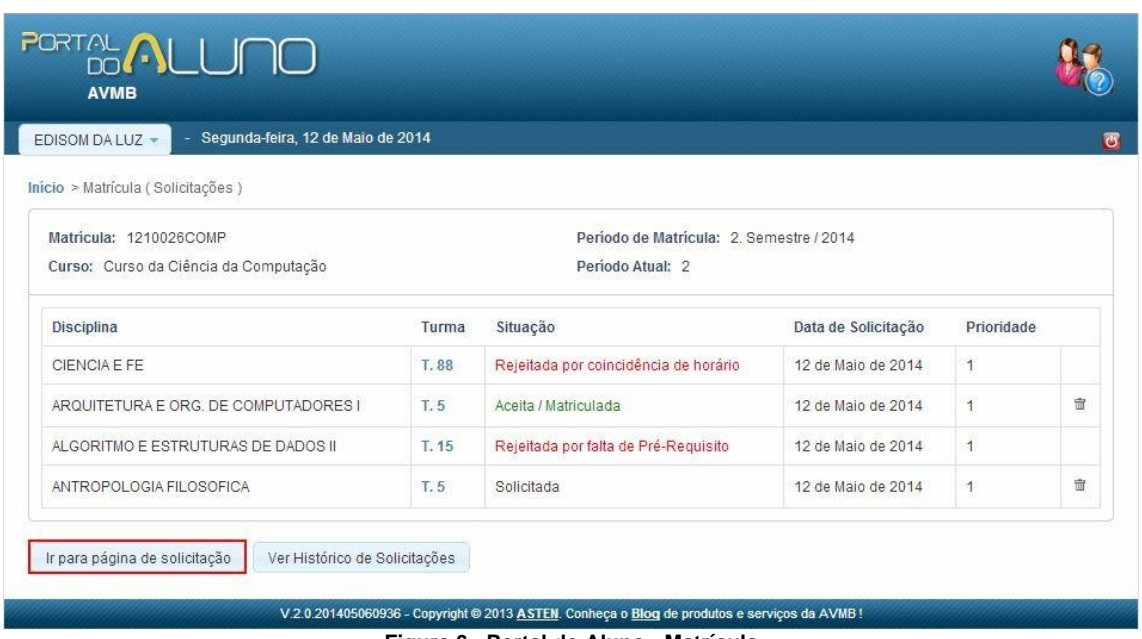

**Figura 6 - Portal do Aluno - Matrícula**

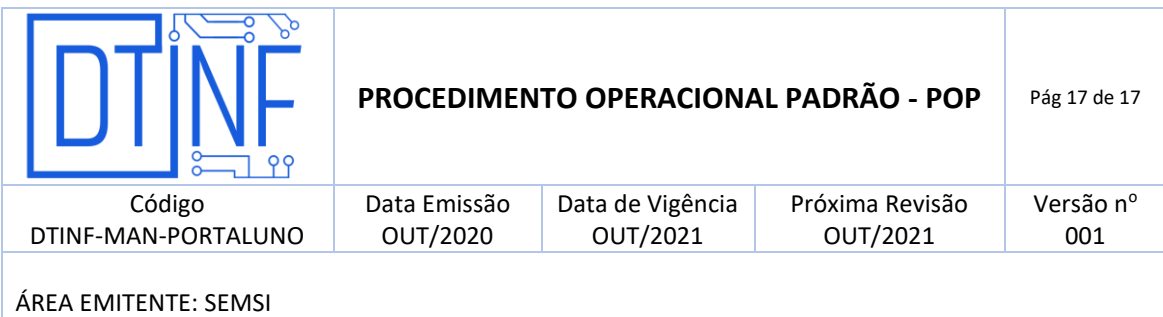

5.7. Na página de **Solicitação de Matrícula** (figura 7), são apresentadas as **Turmas ofertadas para o curso**, uma lista de cursos em que o aluno poderá realizar solicitações de matrícula, opções de agrupamento das turmas, botões para inclusão e exclusão de turmas para a solicitação, um hiperlink para visualizar **Mais detalhes da turma**, quadro com os horários das disciplinas matriculadas e/ou ofertadas para o mesmo e o botão **SOLICITAR** para a validação das solicitações realizadas.

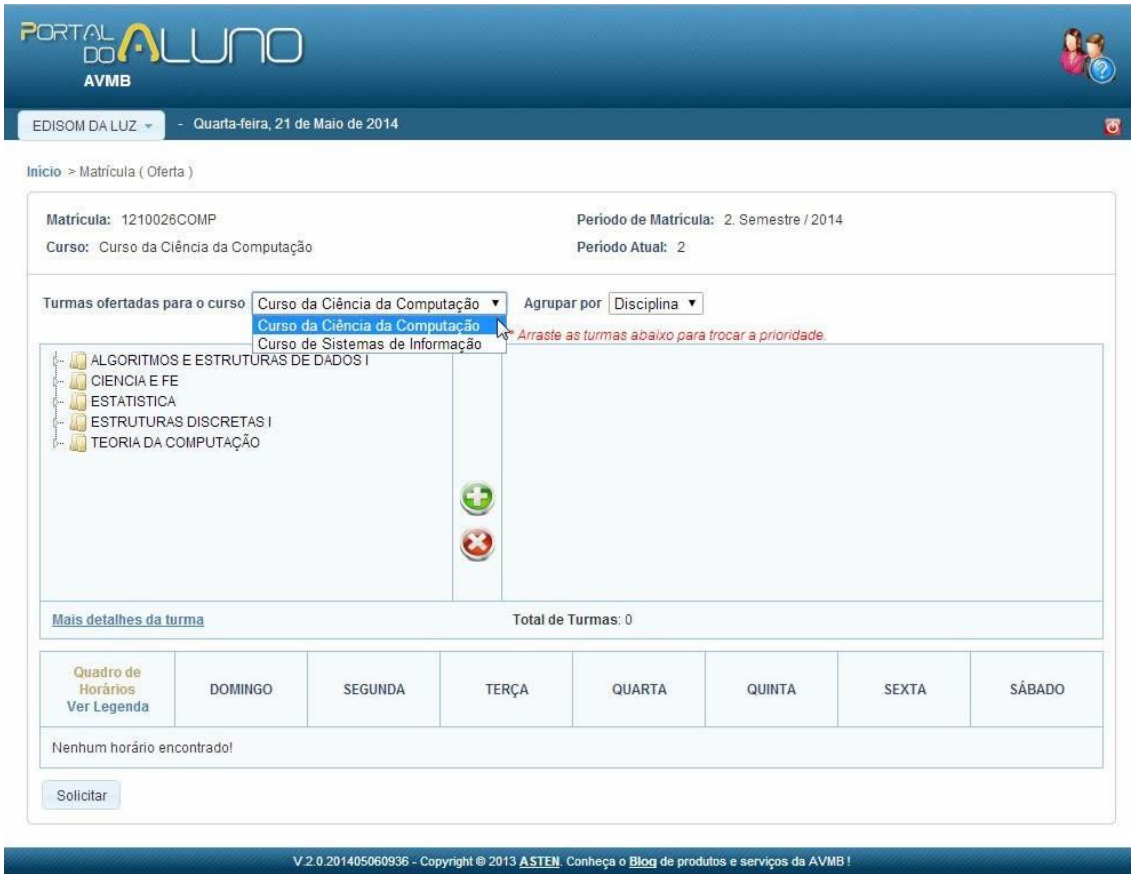

**Figura 7 - Matrícula (Solicitações) - Matrícula (Oferta)**

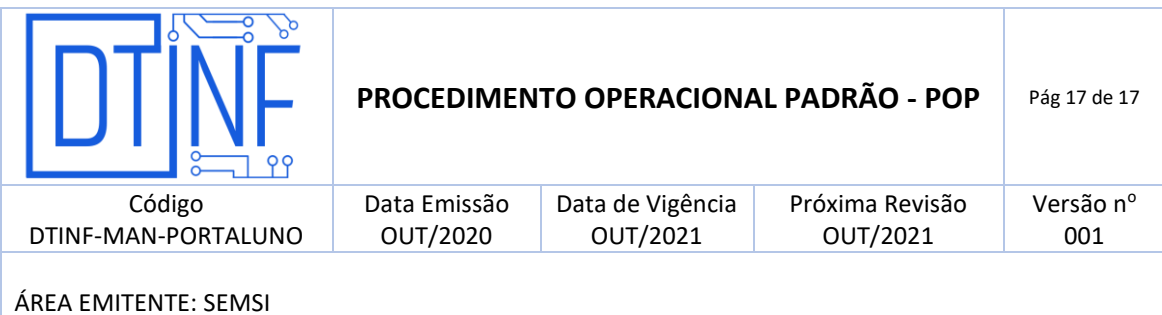

- 5.8. Na tela abaixo (figura 8), demonstram-se com maior detalhe, as **Turmas ofertadas** para determinado curso. As turmas são oferecidas no quadro da esquerda conforme a forma de agrupamento e o curso escolhido na lista, a qual estará organizada em ordem alfabética, exceto pelo curso do aluno, que estará na primeira posição.
- 5.9. As turmas ofertadas ficam dispostas no quadro conforme as opções apresentadas na lista **Agrupar por**, tais como: agrupamento por Disciplina e agrupamento por Período.
- 5.10. O aluno pode **Incluir** e/ou **Excluir** uma turma para a solicitação selecionando a

turma desejada e após, acionando o botão ou esta espectivamente. Ao incluir uma turma para solicitação, ela será direcionada para o quadro da direita, assim como seus horários serão passados para o quadro de horários.

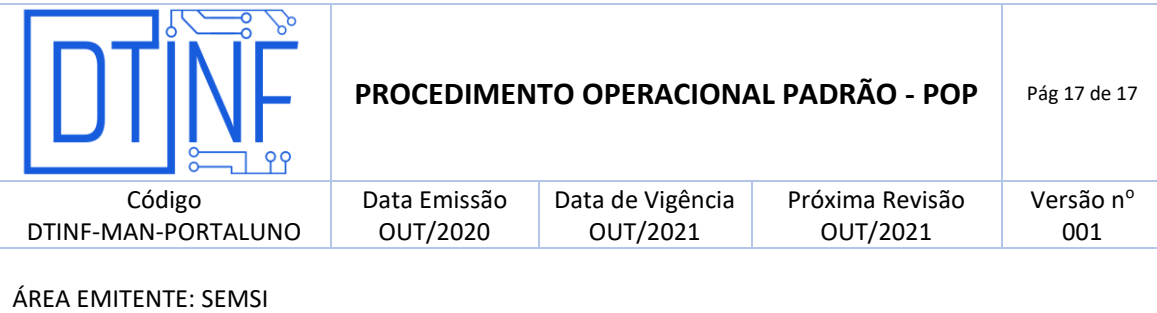

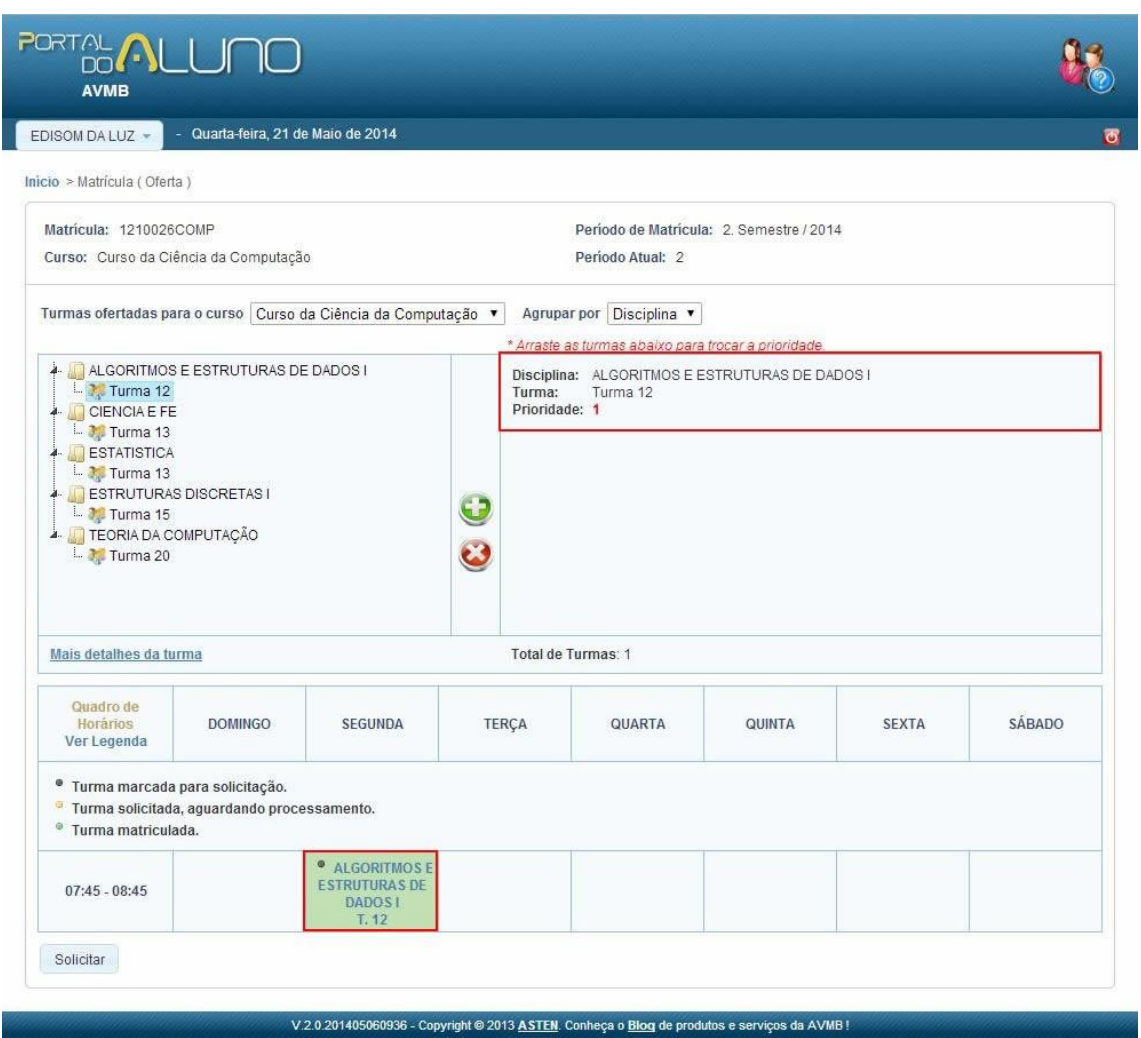

**Figura 8 - Matrícula - Inclusão de Disciplinas**

**Observação**: Ao excluir uma turma da solicitação, a mesma será retirada do quadro, assim como seus horários serão retirados do quadro de horários.

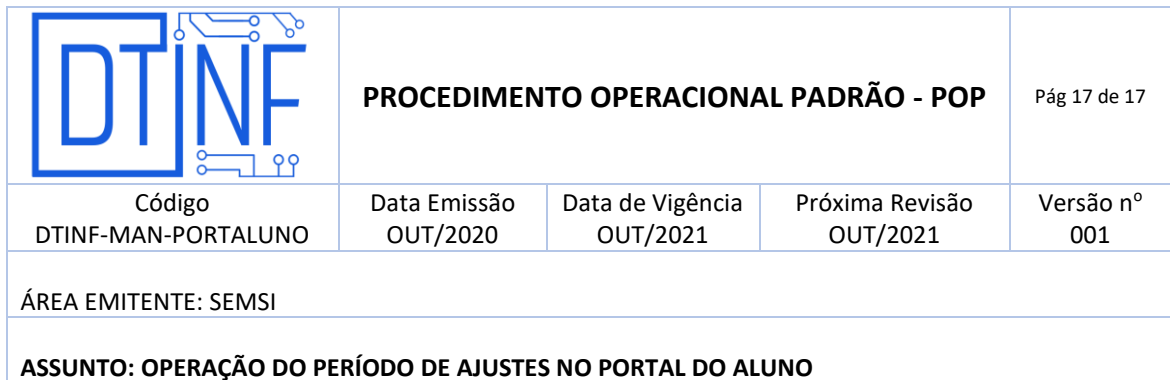

5.11. Além disso, o aluno poderá também verificar cada turma acionando o hiperlink **Mais detalhes da turma** (figura 9).

| <b>PORTAL ALLUNO</b><br><b>AVMB</b>                                                                                                    |                                                                                                    |               |                     |
|----------------------------------------------------------------------------------------------------|----------------------------------------------------------------------------------------------------|---------------|---------------------|
| - Quarta-feira, 21 de Maio de 2014<br>EDISOM DA LUZ -                                                                                                    |                                                                                                    |               | $\overline{\sigma}$ |
| Inicio > Matrícula (Oferta)                                                                                                    |                                                                                                    |               |                     |
| Matricula: 1210026COMP<br>Curso: Curso da Ciência da Computação                                                                                                    | Periodo de Matricula: 2. Semestre / 2014<br>Período Atual: 2                                                                                                    |               |                     |
| Turmas ofertadas para o curso   Curso da Ciência da<br>ALGORITMOS E ESTRUTURAS DE DADOS I<br>CIENCIA E FE<br>Turma 13<br><b>ESTATISTICA</b><br>ESTRUTURAS DISCRETAS I<br><b>TEORA DA COMPUTAÇÃO</b> | Detalhes da Turma<br>×<br>Período Ideal: 1<br><b>Docentes</b><br><b>WITOR DEFANTE</b><br>Horários da Turma<br>Terca-feira - 13:30:00 às 14:20:00<br>Sexta-feira - 13:30:00 às 14:20:00<br>Período<br>02/07/2014 - 20/12/2014<br>Fechar | a prioridade. |                     |
| Mais detalhes da turma                                                                                                    | Total de Turmas: 0                                                                                                    |               |                     |

**Figura 9 - Solicitação de Disciplinas - Mais detalhes da turma**

No quadro de solicitação de disciplinas (figura 10) é possível alterar a prioridade de matrícula de cada turma incluída para solicitação. Para isso é necessário arrastar as turmas e trocar para a prioridade desejada, conforme lembrete do próprio quadro de solicitação.

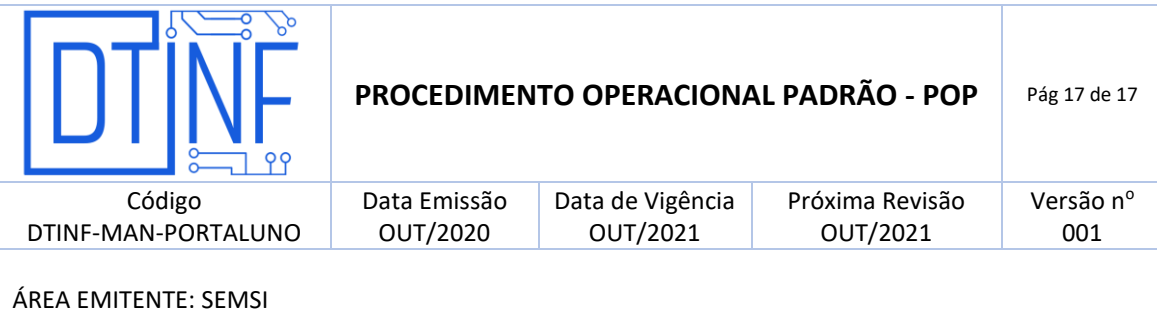

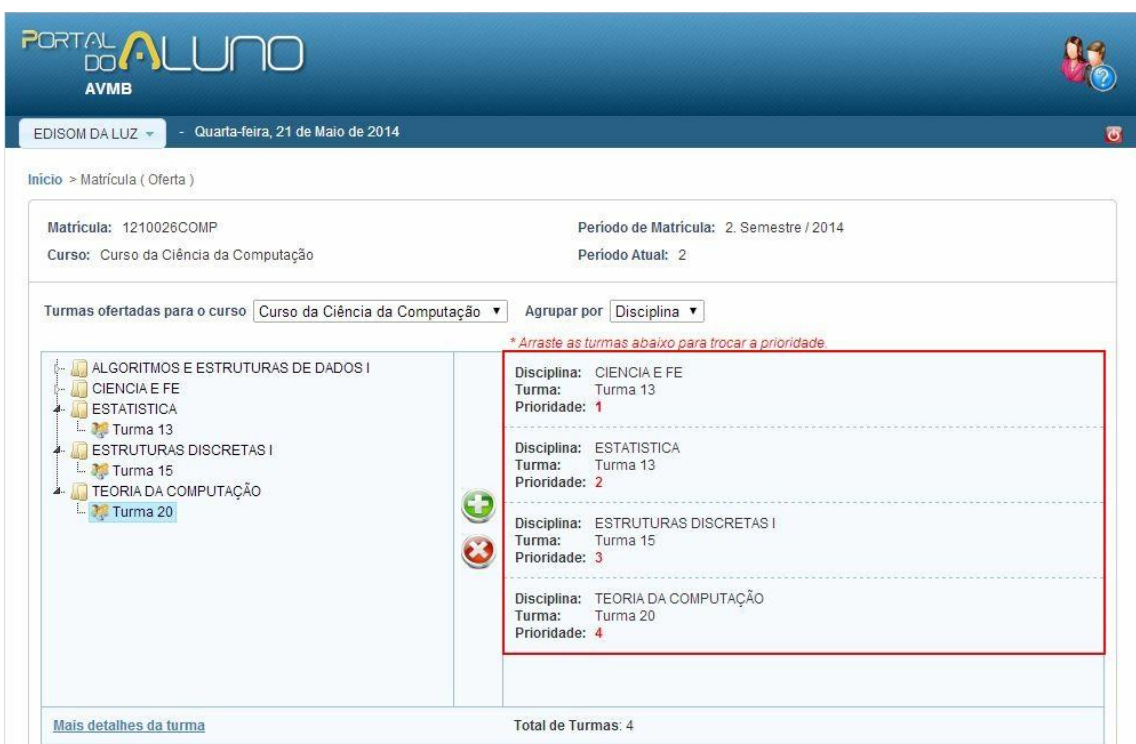

**Figura 10 - Solicitação de Disciplinas - Definição de Prioridades**

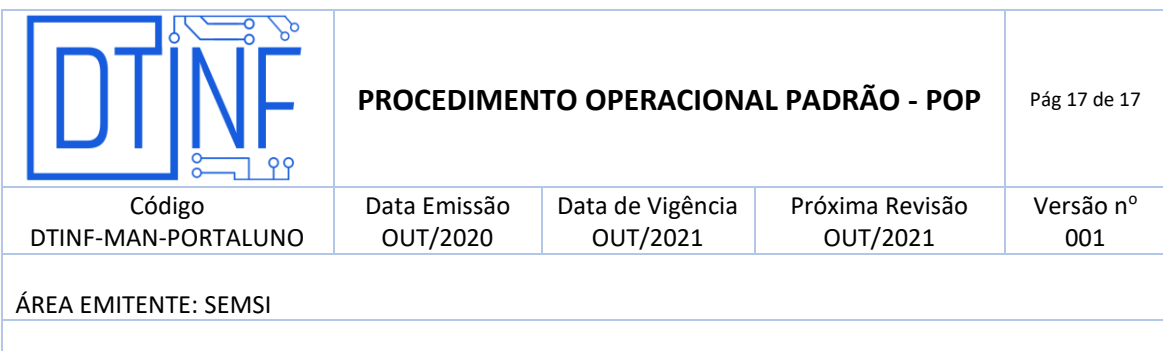

5.12. O aluno pode visualizar uma legenda com os detalhes da situação de matrícula de cada turma do quadro de horários (figura 11). Para isso ele deve clicar em **VER LEGENDA**. A opção na cor **preta** significa que a turma foi marcada para solicitação, ou seja, ela se encontra no quadro logo acima, onde as turmas foram selecionadas para solicitação. A opção na cor **amarela** significa que a turma já foi solicitada num momento anterior e está aguardando processamento. A opção em **verde** significa que a turma em questão já foi processada e o aluno já está matriculado na mesma.

|                         | <sup>o</sup> Turma marcada para solicitação. |                                           |                                                     |                                                          |  |                                    |  |
|-------------------------|----------------------------------------------|-------------------------------------------|-----------------------------------------------------|----------------------------------------------------------|--|------------------------------------|--|
| Ø.                      | Turma solicitada, aguardando processamento.  |                                           |                                                     |                                                          |  |                                    |  |
| Θ<br>Turma matriculada. |                                              |                                           |                                                     |                                                          |  |                                    |  |
| $11:15 - 12:05$         |                                              | $^{\circ}$<br><b>ESTATISTICA</b><br>T. 13 |                                                     |                                                          |  |                                    |  |
| 12:05 - 13:30           |                                              |                                           |                                                     |                                                          |  |                                    |  |
|                         |                                              |                                           | <sup>O</sup> CIENCIA E FE<br>T. 13                  | <b><i>•</i></b> ESTRUTURAS<br><b>DISCRETAS1</b><br>T. 15 |  | <sup>O</sup> CIENCIA E FE<br>T. 13 |  |
| 13:30 - 14:20           |                                              |                                           | <sup>O</sup> TEORIA DA<br>COMPUTAÇÃO<br>T.20        | <sup>O</sup> TEORIA DA<br>COMPUTAÇÃO<br>T.20             |  |                                    |  |
| 14:20 - 14:30           |                                              |                                           | <sup>O</sup> TEORIA DA<br><b>COMPUTAÇÃO</b><br>T.20 | $^{\circ}$<br><b>TEORIA DA</b><br>COMPUTAÇÃO<br>T.20     |  |                                    |  |

**Figura 11 - Matrícula - Quadro de Horários**

### **OBSERVAÇÕES**

- O aluno deve ficar atento na ocorrência da solicitação de 2 ou mais turmas que possuírem o mesmo horário de aula. Quando isso ocorrer, as turmas que estiverem com conflito de horários estarão marcadas no quadro com a cor **vermelha**. As solicitações serão processadas, e somente uma poderá ser aceita.
- Caso exista alguma disciplina que não possua horário cadastrado, não aparecerá no quadro de horários. Para visualizar essas turmas, o aluno deve clicar no *hiperlink* Visualizar turmas sem horário (figura 12).

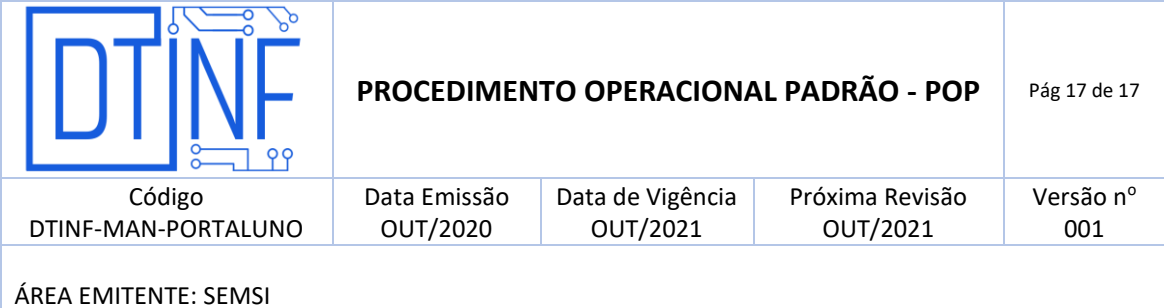

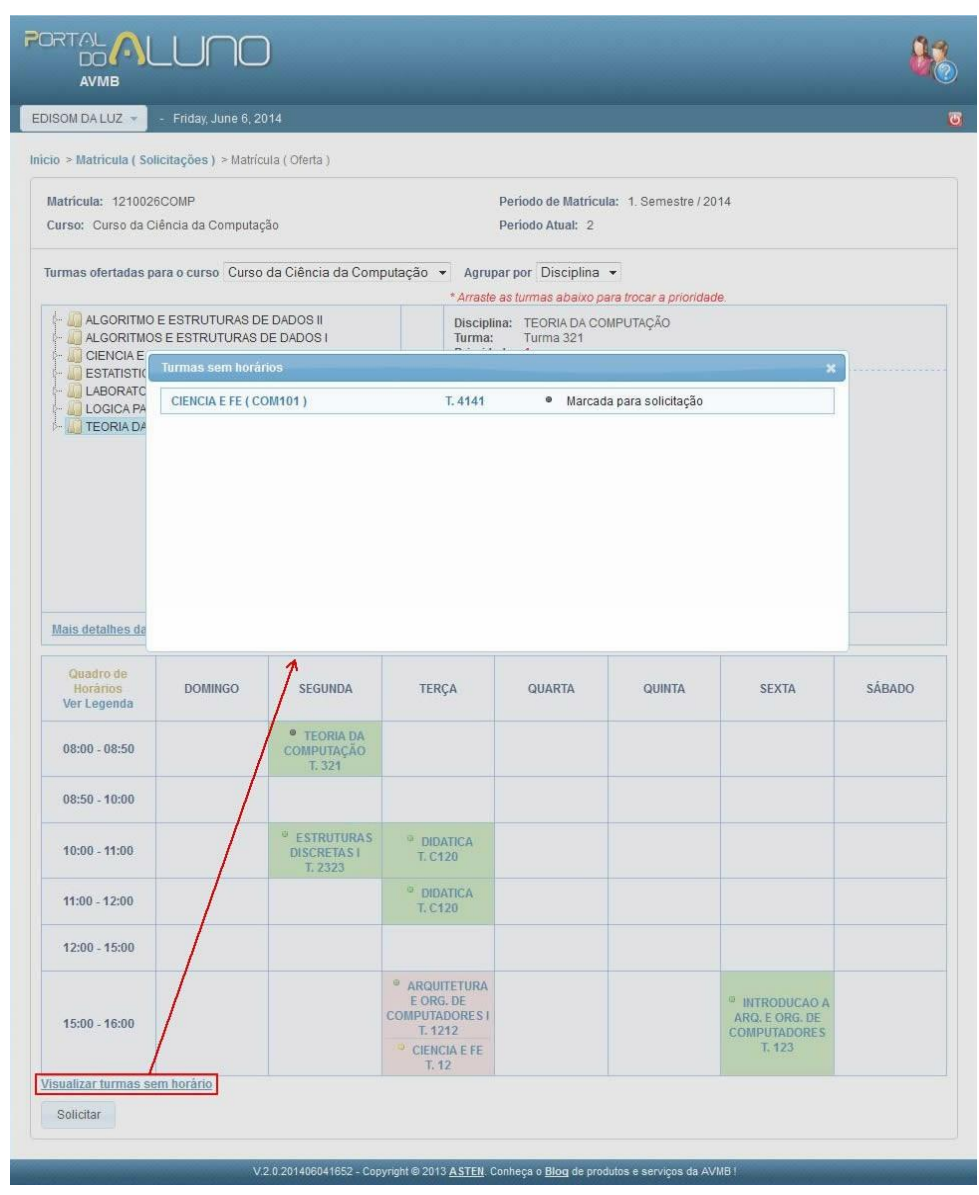

**Figura 12 - Matrícula - Visualizar turmas sem horário**

5.13. Após o aluno realizar todas as configurações desejadas, ele deve clicar no botão **SOLICITAR** para que ocorra a validação do processo (figura 13). Ao clicar em **Solicitar**, o usuário será direcionado para a tela de **Matrícula (Solicitações)**, onde primeiramente as disciplinas constarão com a **Situação** de **Solicitada**.

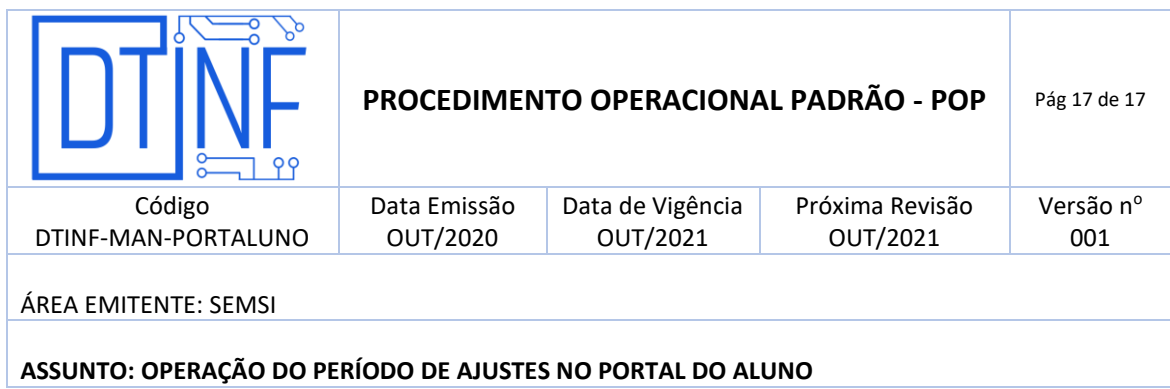

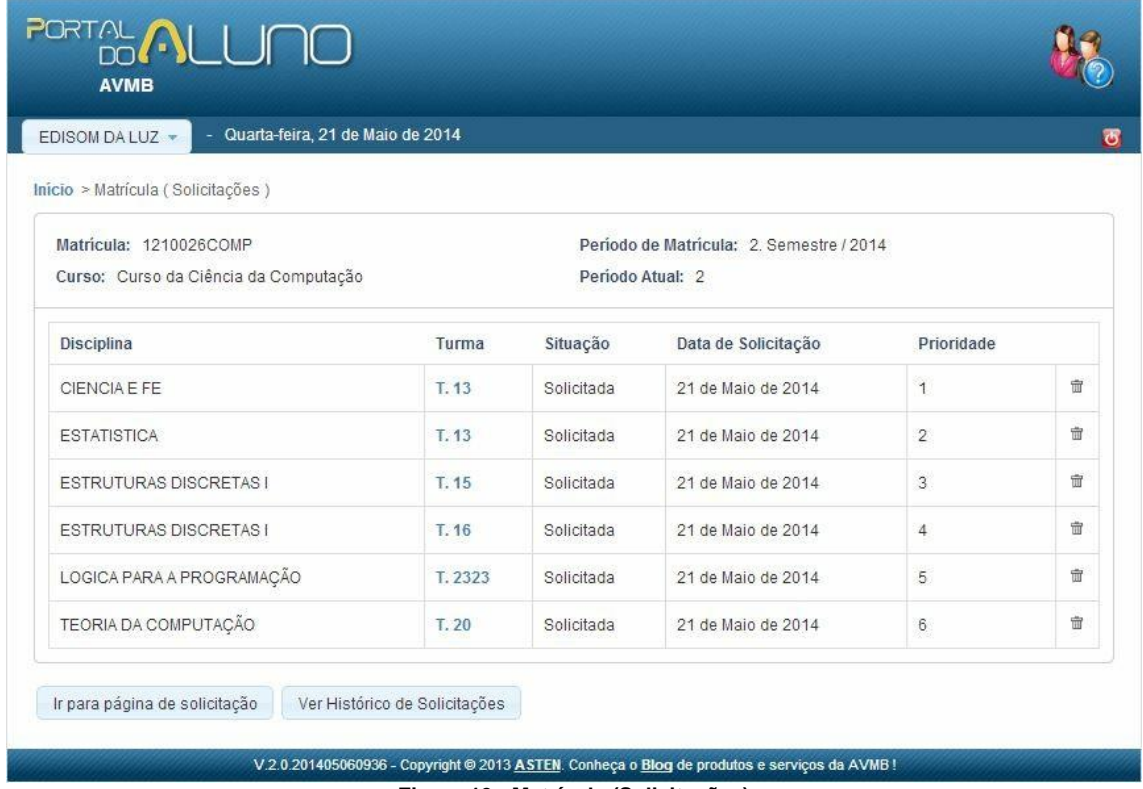

**Figura 13 - Matrícula (Solicitações)**

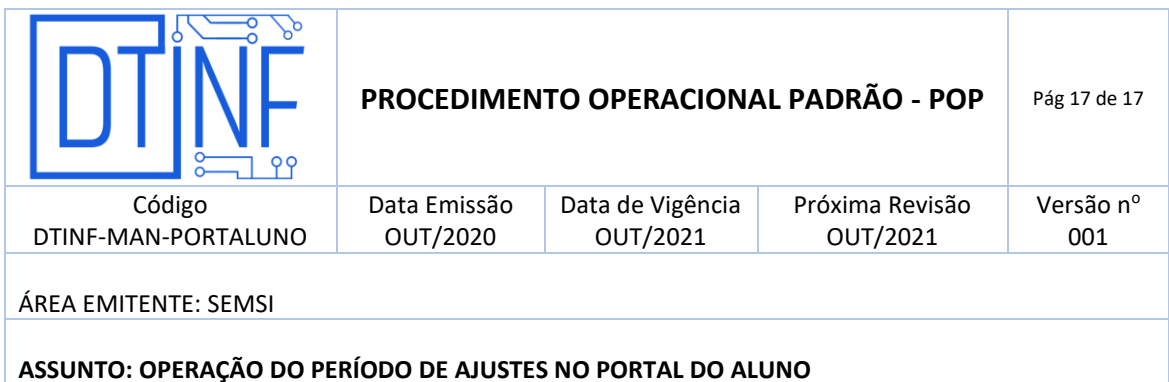

# **6. CANCELAMENTO DE SOLICITAÇÃO DE MATRÍCULA OU CANCELAMENTO DE MATRÍCULA EM DISCIPLINA JÁ ACEITA**

6.1. Acesse o Portal do Aluno com seu login e senha habituais (figura 14). Ao entrar, clique na seção Matrícula.

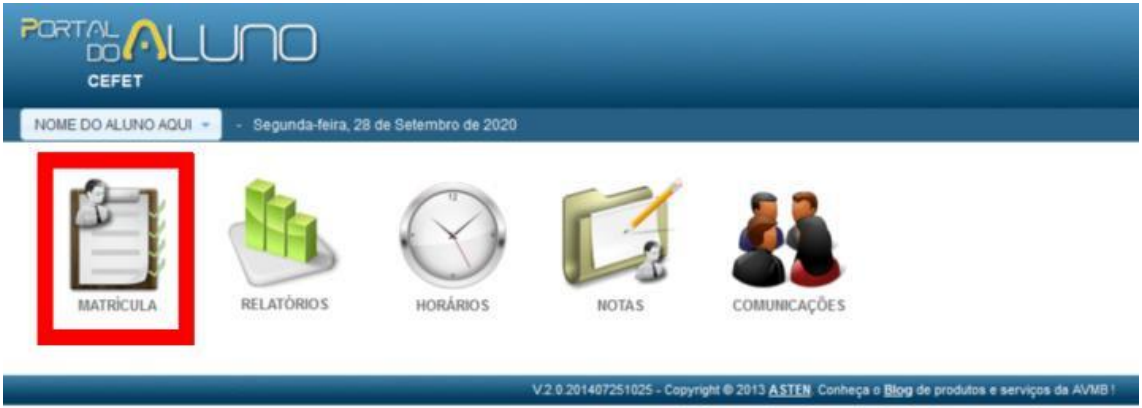

**Figura 14 – Acesse o Portal do Aluno**

**Observação**: Para excluir a solicitação feita no início do período, basta clicar no ícone da lixeira, à direita da tela. Cuidado! Não há mensagem de confirmação, e não há como desfazer a operação (figura 15).

| ™ © ©<br>CEFET                                                |                                                      |                   |                      |                         | <b>No</b> |  |  |
|---------------------------------------------------------------|------------------------------------------------------|-------------------|----------------------|-------------------------|-----------|--|--|
| Segunda Sois, 28 de Selendra de 2020.<br>NOME DO ALUNO AGUL - |                                                      |                   |                      |                         |           |  |  |
| bricin - Matrixity (Sofedaginn.)                              |                                                      |                   |                      |                         |           |  |  |
| Matricula: 0000000CADM                                        | Penicelo de Mahicade: Consordo Vesão Semedial / 2020 |                   |                      |                         |           |  |  |
| Camin, MAR CURSO DE ADMINISTRAÇÃO                             | Parricular Alacet 3:                                 |                   |                      |                         |           |  |  |
| Discription                                                   | Taxasa                                               | Silveção          | Data de Solicitação  | Primidade               |           |  |  |
| ADMINISTRAÇÃO DE VAREJO (GADM1732)                            | T.831732                                             | AceitaMatriculada | 12 de Agosto de 2020 | 1.                      |           |  |  |
| LOUISATUALM1/341                                              | 1.831734                                             | Cancelada         | 12 de Aposto de 2020 | ž,                      |           |  |  |
| MATEMÁTICA EINANCEIRA (CADM1746)                              | 7.841746                                             | Accidentalization | 12 de Agrida de 2020 | $\overline{\mathbf{3}}$ | in.       |  |  |
| RESPONSABILIDADE SOCIAL I GADIIT/01 1                         | L. BUGUYT                                            | Uancelada         | 12 de Aposto de 2020 |                         |           |  |  |
| MACROECONOMIA ( GADM1743 )                                    | 7.843743                                             | Cancelada         | 12 de Agosto de 2020 | ŝ,                      |           |  |  |
| GESTAD AMBIENTAL (GADM1758)                                   | L 861758                                             | Acerta/Mathculada | 12 de Aposto de 2020 | Ü)                      | ÷.        |  |  |
| UESTAD DE PESSOAST (GADWIZ47)                                 | L 841/47                                             | Acertaniam cuiada | 12 de Agosto de 2020 |                         | ÷         |  |  |
| GESTÃO CSTRATÉGICA DA INFORMAÇÃO (GADM1759)                   | 7,851759.                                            | <b>Cancelada</b>  | 12 de Agosto de 2020 | a.                      |           |  |  |
| GESTAD DE SADDE E SEGORIANÇA (GADIITIYGS)                     | L. BD/1768                                           | Acerta/Mathculada | 12 de Aposto de 2020 | ¥.                      | ÷         |  |  |

ir para pāgina de solicitação | ver Histórico de Solicitações |

#### **Figura 15**

Ao excluir, uma mensagem será exibida confirmando o cancelamento da matrícula na turma (figura 16), e a situação será trocada para cancelada.

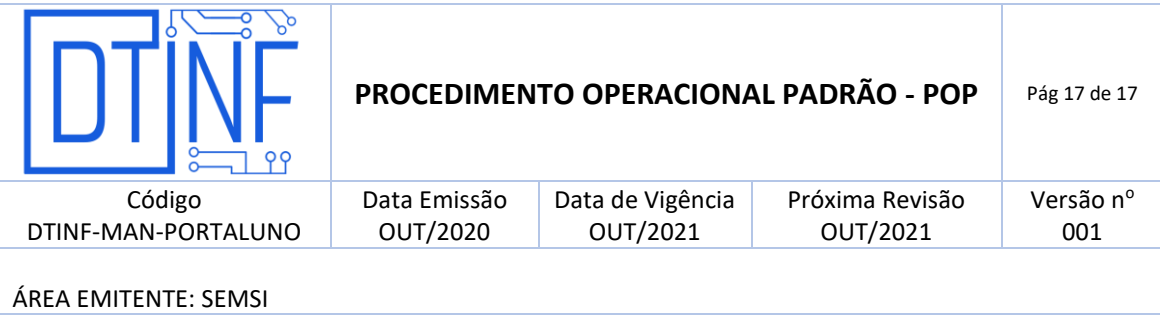

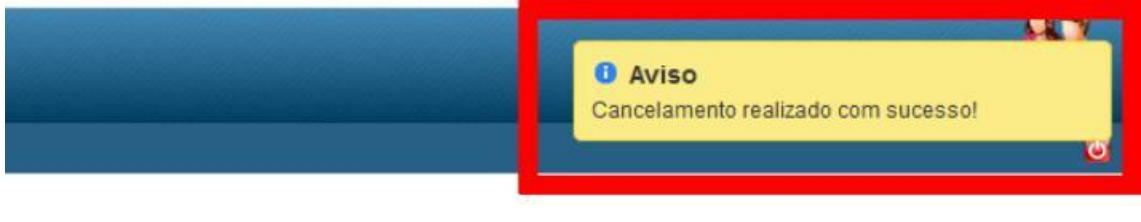

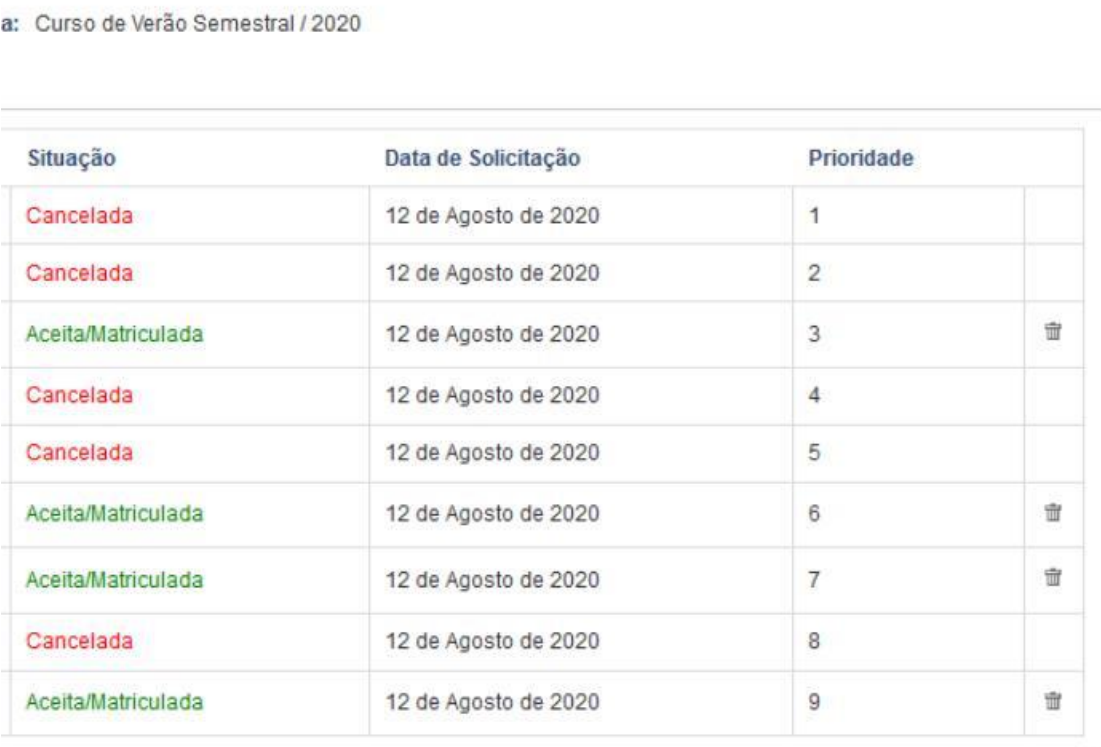

## **7. SUPORTE E OUTRAS DÚVIDAS**

Se você necessitar de outro tipo de auxílio, favor abrir um chamado na Plataforma de Chamados [do Cefe/tRJ.](about:blank)

## **8. DIVULGAÇÃO**

Todos os discentes do Cefet/RJ.